# SKRÓCONY PODRĘCZNIK UŻYTKOWNIKA **PROGRAMU NOKIA PC SUITE 4.8** for Nokia 6310i

## **Spis treści**

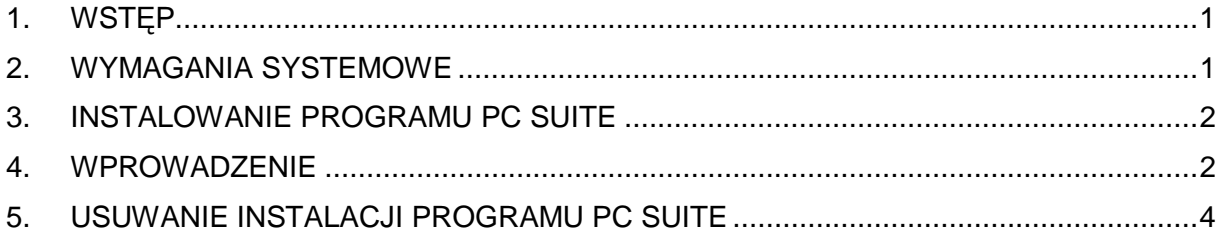

#### Uwagi prawne

Copyright © 2001 Nokia Corporation. Wszelkie prawa zastrzeżone.

Powielanie, przekazywanie, dystrybucja oraz przechowywanie elektronicznej kopii części lub całości tego dokumentu w jakiejkolwiek formie bez uprzedniej pisemnej zgody firmy Nokia są zabronione.

Nokia i Nokia Connecting People sa zarejestrowanymi znakami towarowymi firmy Nokia Corporation. Inne nazwy produktów i firm wymienione w niniejszym dokumencie mogą być znakami towarowymi lub nazwami handlowymi ich właścicieli.

Firma Nokia promuje politykę nieustannego rozwoju. Firma Nokia zastrzega sobie prawo do wprowadzania zmian i usprawnień we wszelkich produktach opisanych w tym dokumencie bez uprzedniego powiadomienia.

W żadnych okolicznościach firma Nokia nie ponosi odpowiedzialności za jakąkolwiek utratę danych lub zysków czy też za wszelkie szczególne, przypadkowe, wynikowe lub pośrednie szkody spowodowane w dowolny sposób.

Zawartość tego dokumentu przedstawiona jest "tak jak jest - as is". Nie udziela się jakichkolwiek gwarancji, zarówno wyraźnych jak i dorozumianych, włączając w to, lecz nie ograniczając tego do, jakichkolwiek dorozumianych gwarancji użyteczności handlowej lub przydatności do określonego celu, chyba że takowe wymagane są przez przepisy prawa. Firma Nokia zastrzega sobie prawo do dokonywania zmian w tym dokumencie lub wycofania go w dowolnym czasie bez uprzedniego powiadomienia.

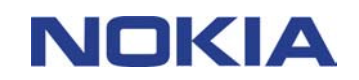

## **1. WSTĘP**

Podręcznik ten zawiera krótki opis tego, jak zainstalować program Nokia PC Suite oraz jak zacząć z niego korzystać. Bardziej szczegółowe informacje na temat użytkowania programu PC Suite można znaleźć w systemie pomocy online dostępnym w aplikacjach PC Suite.

Program Nokia PC Suite składa się z następujących aplikacji:

- Aplikacja **Nokia Content Copier** umożliwia kopiowanie danych między dwoma telefonami Nokia, wykonywanie na komputerze kopii zapasowych danych pochodzących z telefonu Nokia oraz usuwanie danych z telefonu.
- Aplikacja **Nokia PC WAP Manager** umożliwia zarządzanie zakładkami WAP oraz zestawami połączeń.
- Aplikacja **Nokia Phone Editor** umożliwia wygodny dostęp do wielu funkcji telefonu z poziomu komputera.
- Aplikacja **Nokia PC Sync** umożliwia synchronizowanie kontaktów i elementów kalendarza między telefonem a programem PC Personal Information Manager.
- Aplikacja **Nokia PC Graphics** umożliwia rysowanie i edytowanie logo grup, wiadomości graficznych, grafik profili i logo operatorów.
- Aplikacja **Nokia PC Composer** umożliwia komponowanie nowych dźwięków dzwonka dla telefonu.
- Aplikacja **Nokia Connection Manager** umożliwia wybieranie typu połączenia komputera z telefonem.

## **2. WYMAGANIA SYSTEMOWE**

Do zainstalowania i uruchomienia programu PC Suite niezbędne są:

- komputer z procesorem zgodnym z procesorem Intel Pentium 200 MHz,
- 32 MB pamięci RAM,
- system Windows 95/98/Me/2000 albo Windows NT 4.0 z dodatkiem Service Pack 5 lub nowszym,
- przynajmniej 50 MB wolnego miejsca na dysku.

Do nawiązania połączenia między telefonem Nokia 6310i a komputerem, niezbędny jest przynajmniej jeden z poniższych zestawów połączeniowych:

- port podczerwieni w komputerze. Połączenie przy użyciu podczerwieni jest dostępne tylko w systemach Windows 95/98/Me/2000.
- kabel połączeniowy DLR-3P (dostępny oddzielnie),

• Komputer umożliwiający obsługę połączeń w standardzie Bluetooth z działającym oprogramowaniem Bluetooth Software Suite i kartą Nokia Connectivity Card DTL-4. Połączenia Bluetooth są obsługiwane wyłącznie w systemach Windows 98/Me/2000.

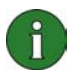

#### **Uwaga:**

W tym podręczniku pojęcie komputer odnosi się również do komputerów przenośnych.

## **3. INSTALOWANIE PROGRAMU PC SUITE**

1. Zamknij wszystkie programy systemu Windows.

2. Z menu głównego dysku CD-ROM wybierz polecenie **Install Software**, a następnie kliknij ikonę **Nokia PC Suite 4.8**.

3. Wykonaj polecenia wyświetlane kolejno na ekranie, pamiętając o wykonaniu następujących czynności:

- W oknie **Select Components** programu instalacyjnego wybierz aplikację, która ma zostać zainstalowana: można zainstalować zarówno wszystkie sześć aplikacji, jak i tylko jedną wybraną aplikację. Program Nokia Connection Manager jest instalowany zawsze, bez względu na wybór użytkownika.
- W oknie **Language Selection** wybierz język dla programu PC Suite. Można wybrać tylko jeden język. Będzie on używany we wszystkich zainstalowanych aplikacjach PC Suite.
- W oknie **Connection Method Selection** wybierz jedną lub kilka spośród dostępnych metod połączenia: połączenie kablowe, połączenie za pośrednictwem podczerwieni lub połączenie Bluetooth. Po wybraniu metody połączenia w programie instalacyjnym wyświetlona zostanie prośba o połączenie telefonu z komputerem przy użyciu wybranej metody.

## **4. WPROWADZENIE**

#### **4.1 URUCHAMIANIE APLIKACJI PC SUITE**

Aplikacje PC Suite można uruchamiać przy użyciu menu Start: kliknij przycisk **Start**, wskaż pozycję **Programy,** następnie pozycję **Nokia PC Suite 4**, a następnie kliknij wybraną aplikację.

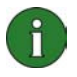

**Uwaga:** Gdy dowolna z aplikacji Nokia PC Suite jest aktywna, przy użyciu telefonu nie można przesyłać faksów ani danych. Natomiast podczas przesyłania danych lub faksów nie można korzystać z aplikacji Nokia PC Suite.

Gdy program Nokia PC Sync jest aktywny, na pasku zadań jest wyświetlana ikona <sup>2</sup>. Dostęp do poleceń menu programu Nokia PC Sync można uzyskać, klikając tę ikonę prawym przyciskiem myszy.

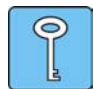

**Wskazówka:** Program Nokia PC Sync może być uruchamiany automatycznie przy uruchamianiu komputera. Aby tak było, należy kliknąć prawym przyciskiem myszy ikonę programu Nokia PC Sync znajdującą się na pasku zadań i wybrać polecenie **Włącz przy uruchamianiu**.

#### **4.2 TWORZENIE NOWEGO ZADANIA SYNCHRONIZACJI**

Aby utworzyć nowe zadanie synchronizacji, kliknij przycisk **Start,** wskaż pozycję **Programy,** następnie pozycję **Nokia PC Suite 4** i kliknij pozycję **Nowa synchronizacja**.

#### **4.3 PODŁĄCZANIE TELEFONU DO KOMPUTERA**

Aby można było synchronizować elementy kalendarza i kontakty między telefonem a aplikacją, a także przesyłać między nimi logo grup, wiadomości graficzne, grafiki profilów, logo operatorów, dźwięki dzwonków i ustawienia WAP, należy połączyć telefon z komputerem. W tym celu można użyć połączenia za pośrednictwem podczerwieni, połączenia Bluetooth lub połączenia kablowego. Jeśli w programie instalacyjnym zostanie wybrana więcej niż jedna metoda połączenia, wyboru tej, która ma być używana, można dokonać w programie Nokia Connection Manager. Więcej informacji można znaleźć w systemie pomocy online aplikacji PC Suite.

#### **4.4 KORZYSTANIE Z APLIKACJI NOKIA CONTENT COPIER**

Aplikacja Nokia Content Copier umożliwia kopiowanie danych między dwoma telefonami Nokia, wykonywanie na komputerze kopii zapasowych danych pochodzących z telefonu Nokia oraz usuwanie danych z telefonu.

Aby uruchomić aplikację Nokia Content Copier, kliknij przycisk **Start**, wskaż pozycję **Programy,** następnie pozycję **Nokia PC Suite 4**, a następnie kliknij pozycję **Nokia Content Copier**. Wykonaj polecenia wyświetlane kolejno na ekranie.

Program Nokia Content Copier może współpracować z różnymi telefonami firmy Nokia. W poniższej tabeli znajduje się lista obsługiwanych telefonów i typów połączeń dostępnych dla różnych modeli telefonów:

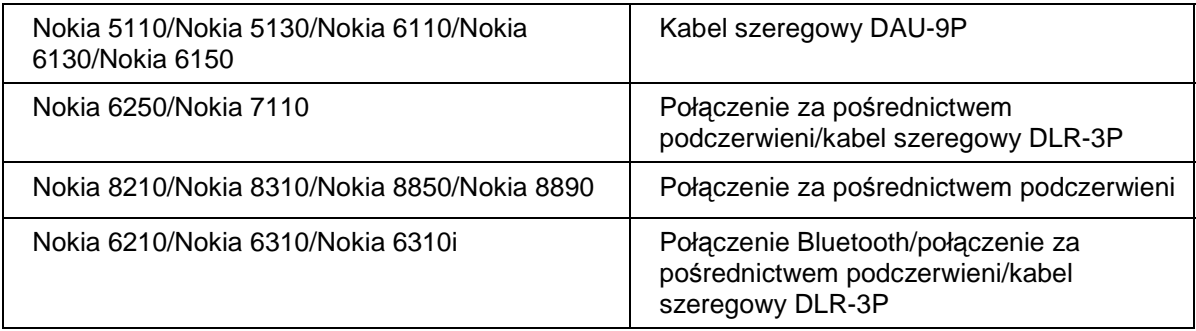

Informacje na temat łączenia telefonu z komputerem za pomocą kabla szeregowego można znaleźć w podręczniku użytkownika telefonu.

#### **4.5 ZMIANA JĘZYKA**

Wyboru języka dokonuje się w programie instalacyjnym. Wybrać można tylko jeden język. Będzie on używany we wszystkich zainstalowanych aplikacjach PC Suite. Aby zmienić język, należy ponownie zainstalować program PC Suite.

## **5. USUWANIE INSTALACJI PROGRAMU PC SUITE**

1. Kliknij przycisk **Start**, wskaż pozycję **Ustawienia**, a następnie kliknij pozycję **Panel sterowania**.

2. Kliknij dwukrotnie ikonę **Dodaj/Usuń programy**.

3. Na karcie Instalowanie/Odinstalowywanie z listy oprogramowania, które może zostać usunięte, wybierz pozycję **Nokia PC Suite 4.8**.

4. Kliknij przycisk **Dodaj/Usuń**.

5. W widoku programu instalacyjnego Nokia PC Suite kliknij przycisk **Usuń**, a następnie kliknij przycisk **Dalej**.

6. Wykonaj polecenia wyświetlane kolejno na ekranie, aż pliki programu zostaną usunięte.

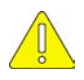

#### **Ważne informacje dotyczące bezpieczeństwa**

Wszystkie instrukcje dotyczące bezpieczeństwa zawarte w podręczniku użytkownika telefonu i komputera mają również zastosowanie, gdy ten produkt jest używany razem z telefonem.

Należy pamiętać o wykonywaniu kopii zapasowych wszystkich ważnych danych, aby zabezpieczyć się przed ewentualnością ich utraty lub niezamierzonej zmiany.

Wiązki promieni podczerwonych nie należy kierować w stronę oczu. Nie powinna ona także zakłócać pracy innych urządzeń korzystających z podczerwieni.

Aby odłączyć kabel od telefonu, należy chwycić złącze i wyjąć kabel.

W niektórych krajach korzystanie z urządzeń Bluetooth może podlegać ograniczeniom. Należy to sprawdzić w odpowiednim urzędzie.